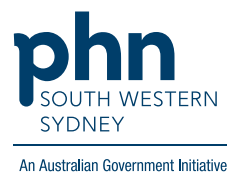

## POLAR Walkthrough

## **Patients with Hep C diagnosis but not on Direct Acting Antivirals (DAA) treatment**

## **Patient Cohort:**

- Practice Active & RACGP Active (step 2)
- Has an active Hep C diagnosis (step 4)
- Not on current Direct Acting Antivirals (DAA) treatment (step 5)

## **Note: Patient cohort can be modified by adding or removing steps according to the needs of your practice**

1. Log in to **POLAR** > Click **Reports** > Click **Clinic Summary Report**

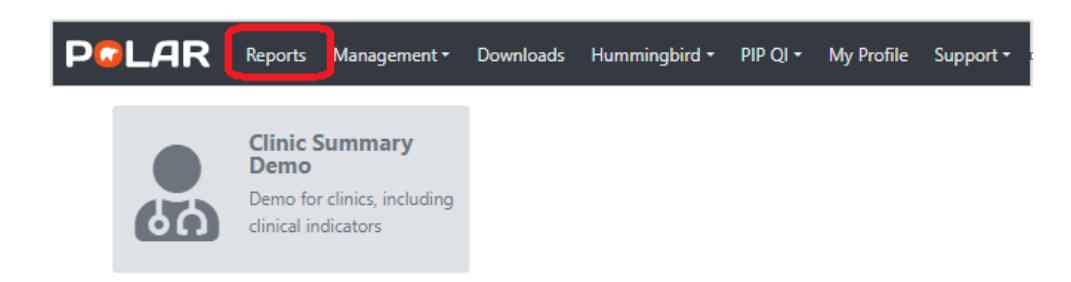

2. Click **RACGP & Practice Active Patients** (Filters patients who have visited your practice at least three times in the last two years, and their record is Active in your practice clinical software)

**RACGP & Practice Active Patients CURRENTLY SELECTED** 

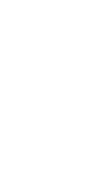

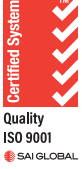

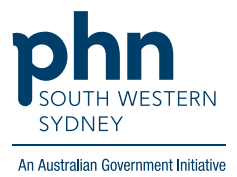

3. On the top menu bar > go to **Clinical** > choose **Clinical indicators**

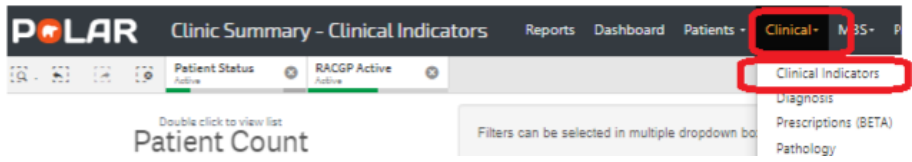

4. Click on **Inclusion Filters >** go to **Diagnosis** > on the **Active Diagnosis** select **Active** > On **AND SNOMED** click on the **magnifying glass,** type **Hepatitis C >** Select **Hep C antibody test positive** and **Viral Hepatitis C > Apply v** 

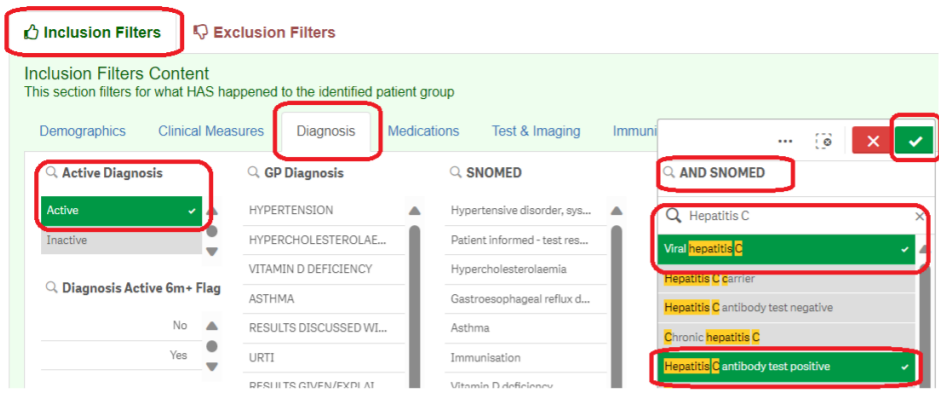

5. Go to **Exclusion Filters** > **Medication** > **Current Medication**> Click on **Current**> **Medication Group >** click on **magnifying glass** and in the Search box type '**Direct'** > select **Direct Acting Antivirals** >

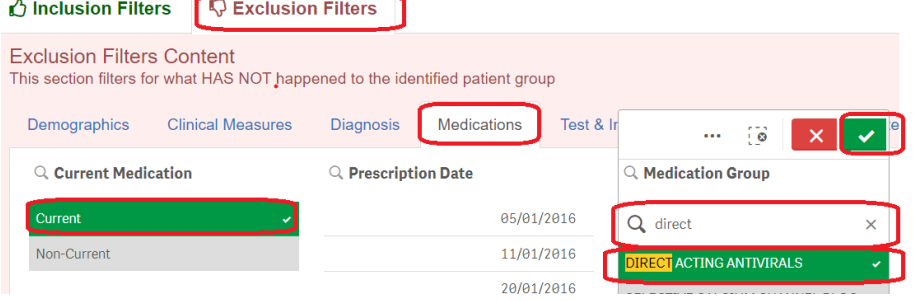

6. Click on **Patient List** on the top right-hand side of the screen

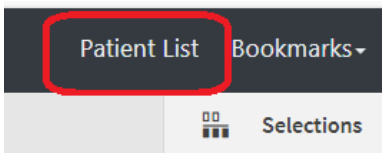

7. Click on **Export to Excel** and save it as an Excel file

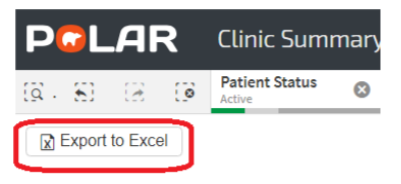